**Al-Mustaqbal University College Department of Anesthesia techniques**

**Third Stage**

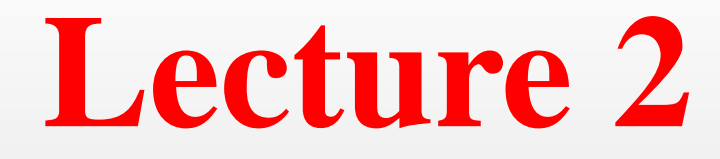

Asst. Lect. Raghda M. Alshemari

**2021-2022**

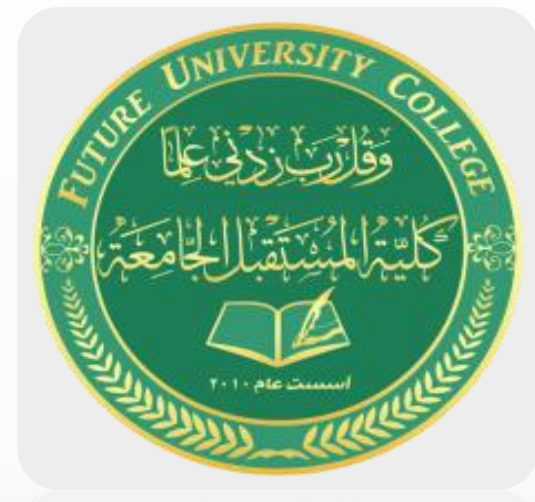

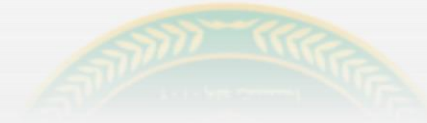

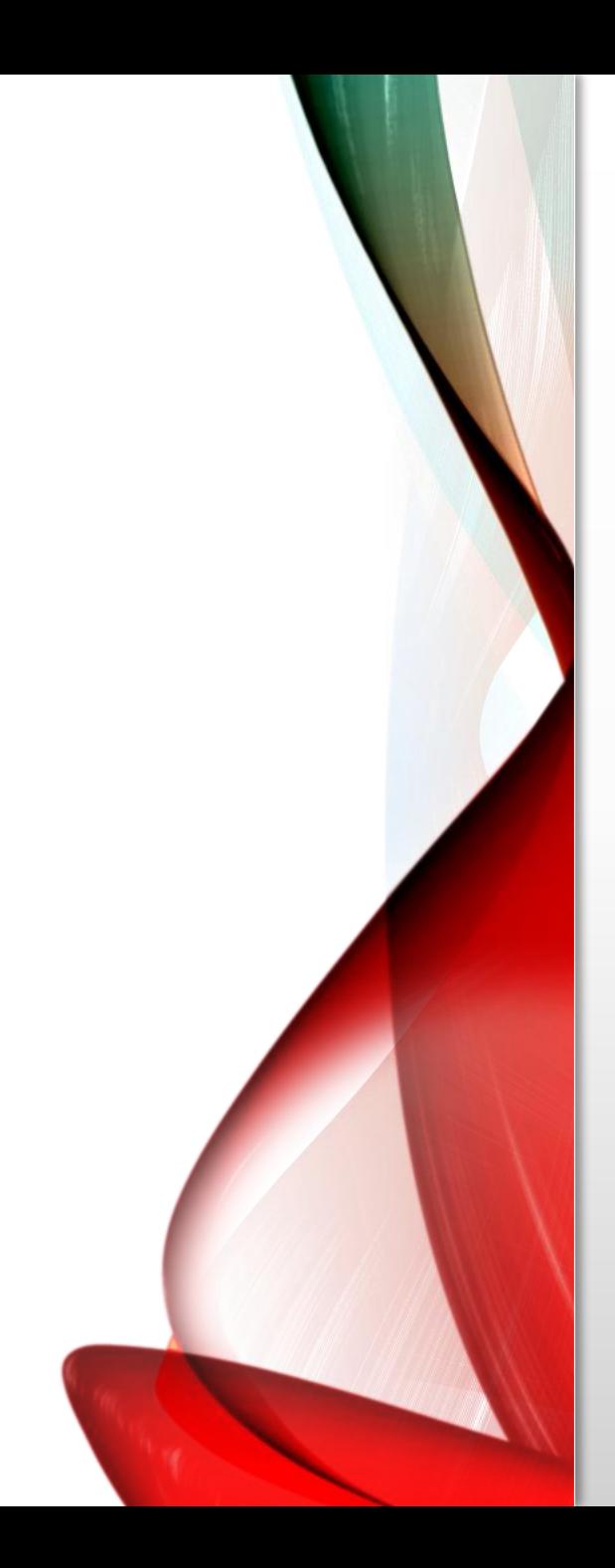

# **Reading (Opening) The Data Set**

- Data can be obtained in several formats:
- SPSS files.
- Spreadsheet Excel, Lotus.
- Database dbase, paradox.
- Files from other statistical programs.
- ASCII text.
- Complex database formats Oracle, Access.

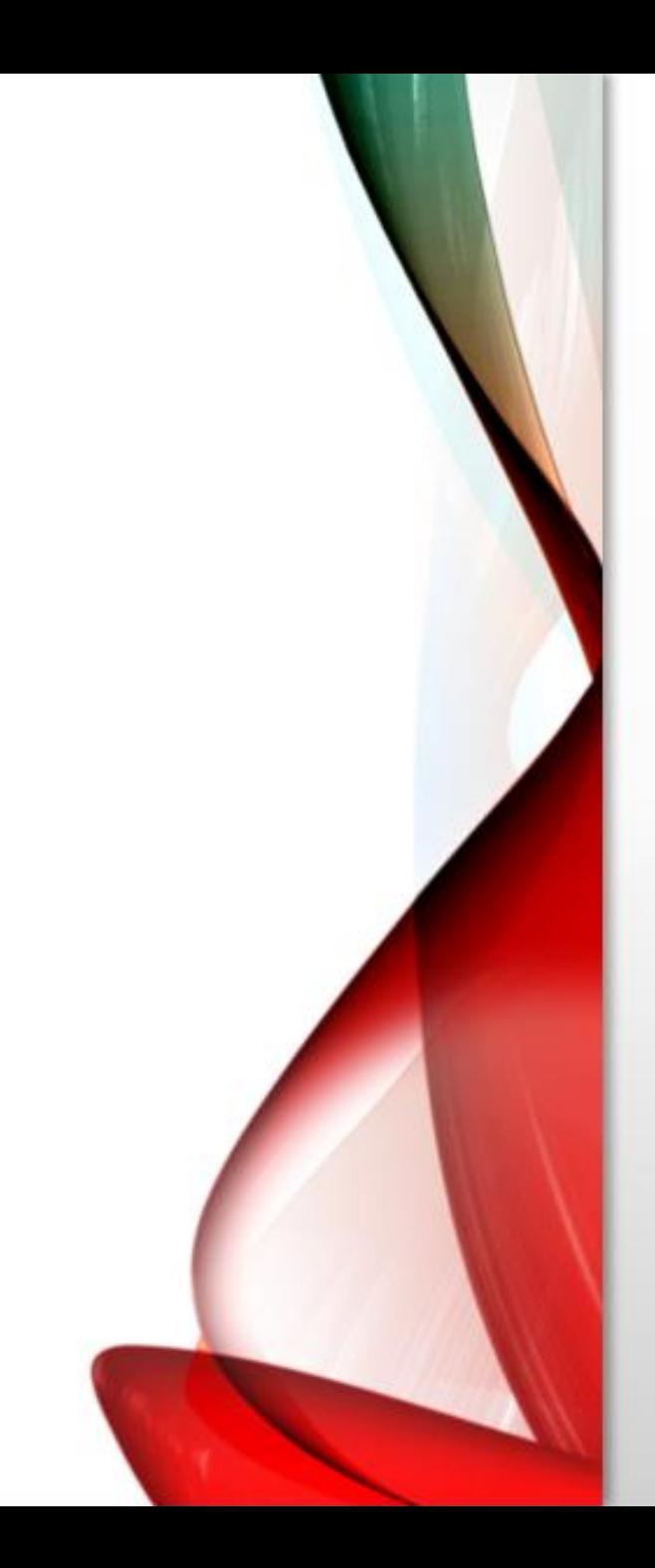

# **Reading SPSS data**

- In SPSS, go to File/Open/Data.
- Click on the button "Files of Type."
- Select the option "SPSS (\*.sav)"

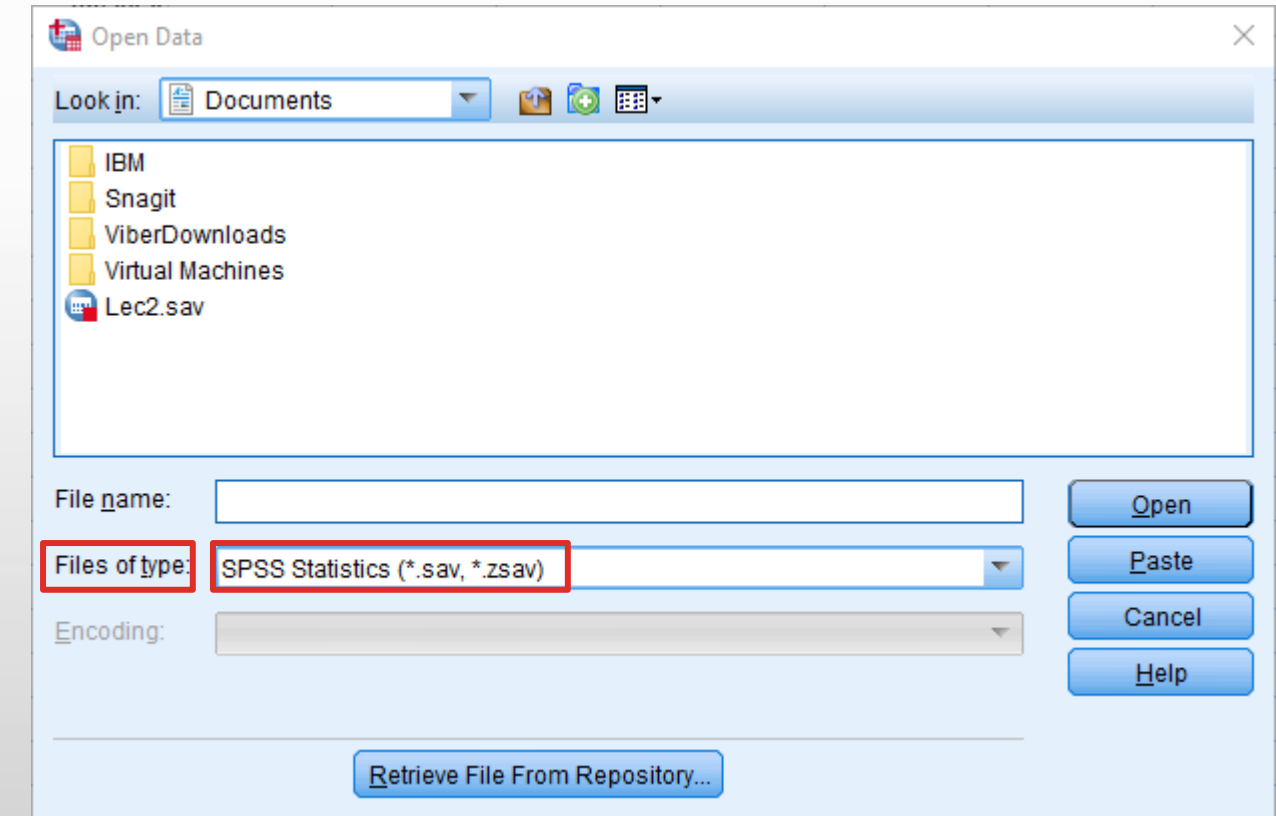

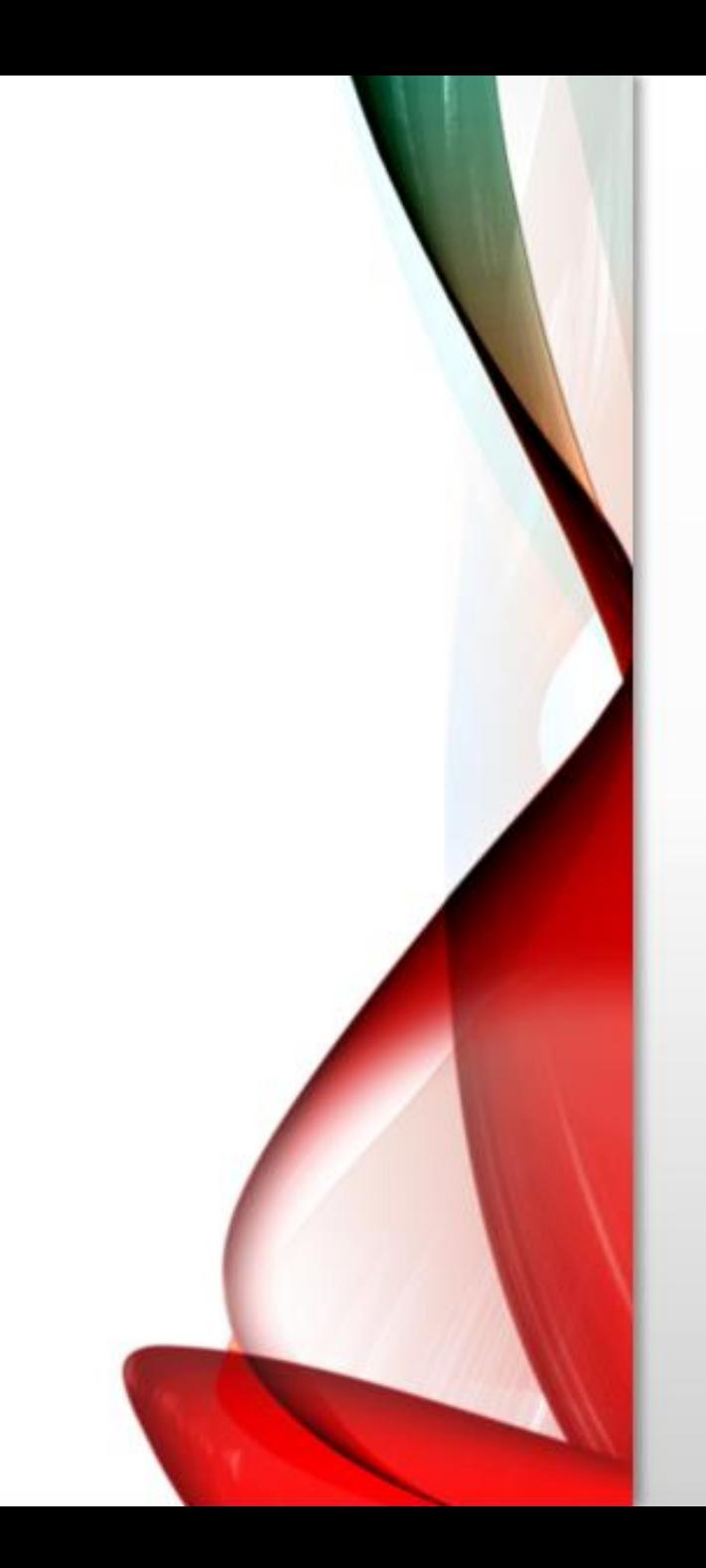

- The files made with the SPSS program (.sav) will appear
- Select th file you want to open
- Press (open)

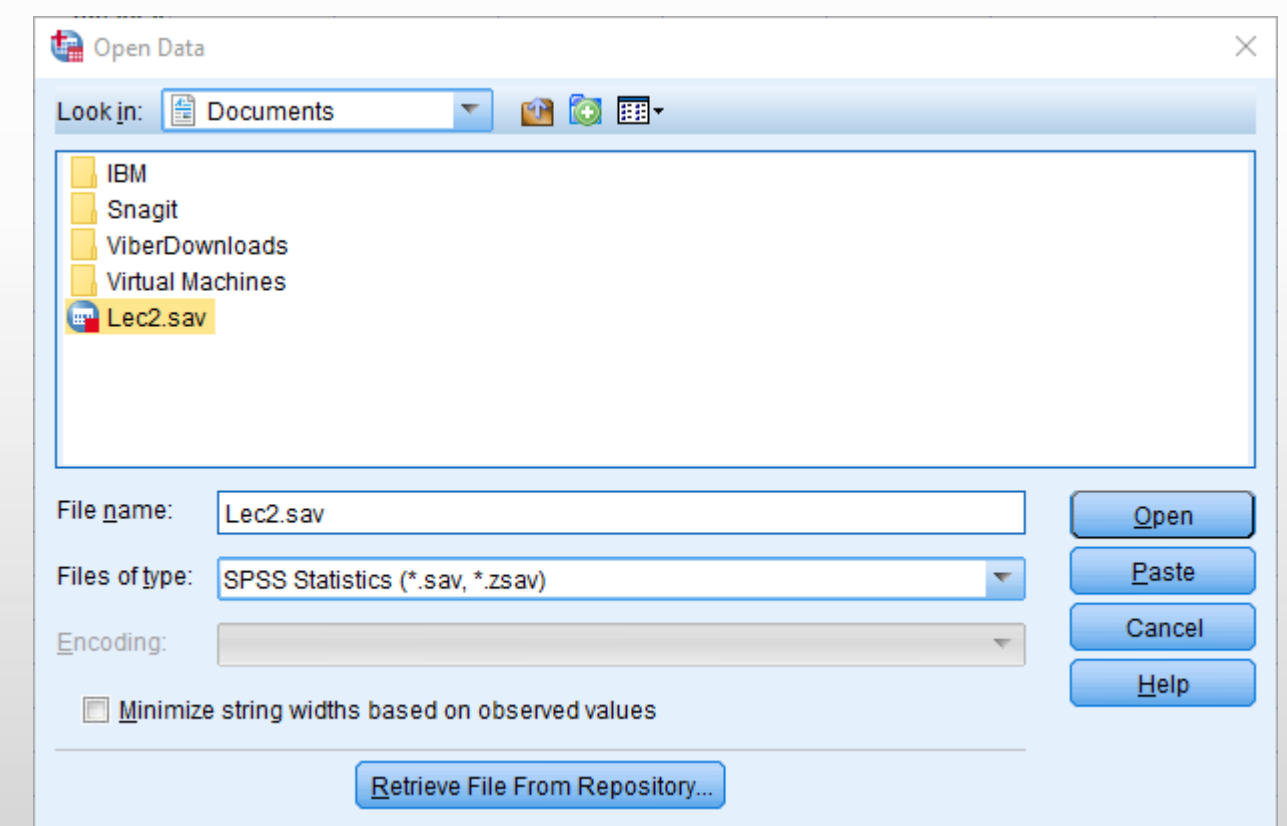

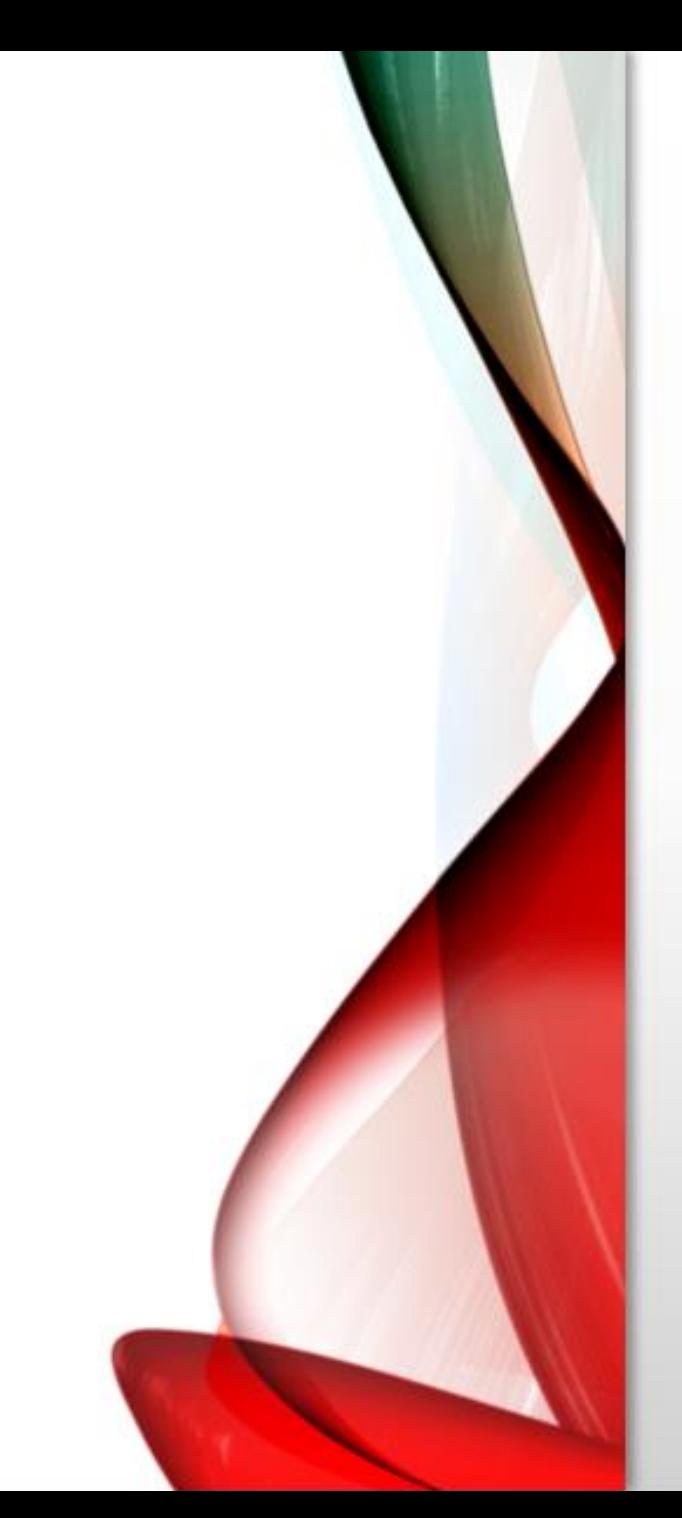

#### **Reading data from spreadsheet formats – Excel**

- In SPSS, go to File/Import Data/Excel.
- SPSS will request the range of the data in Excel. Select to read the variable names and enter the range. Then click Ok.

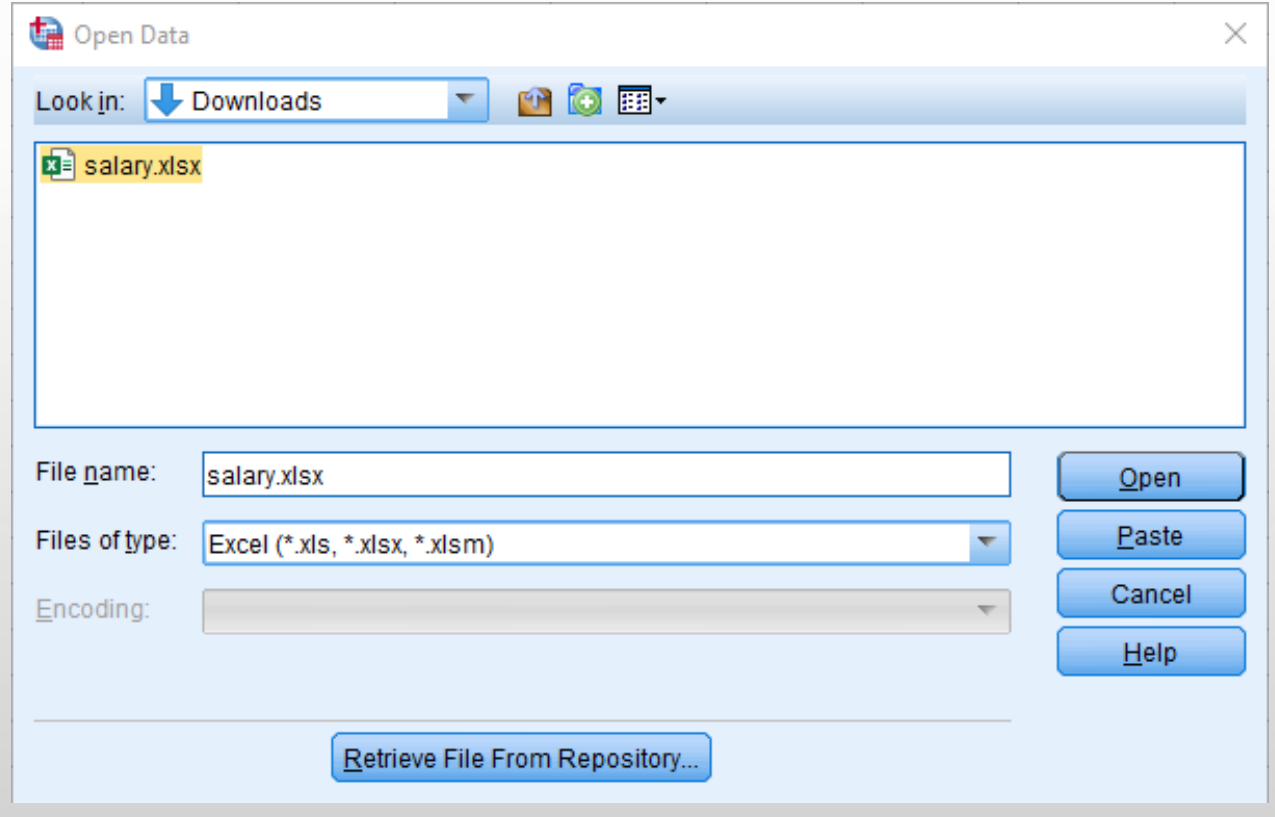

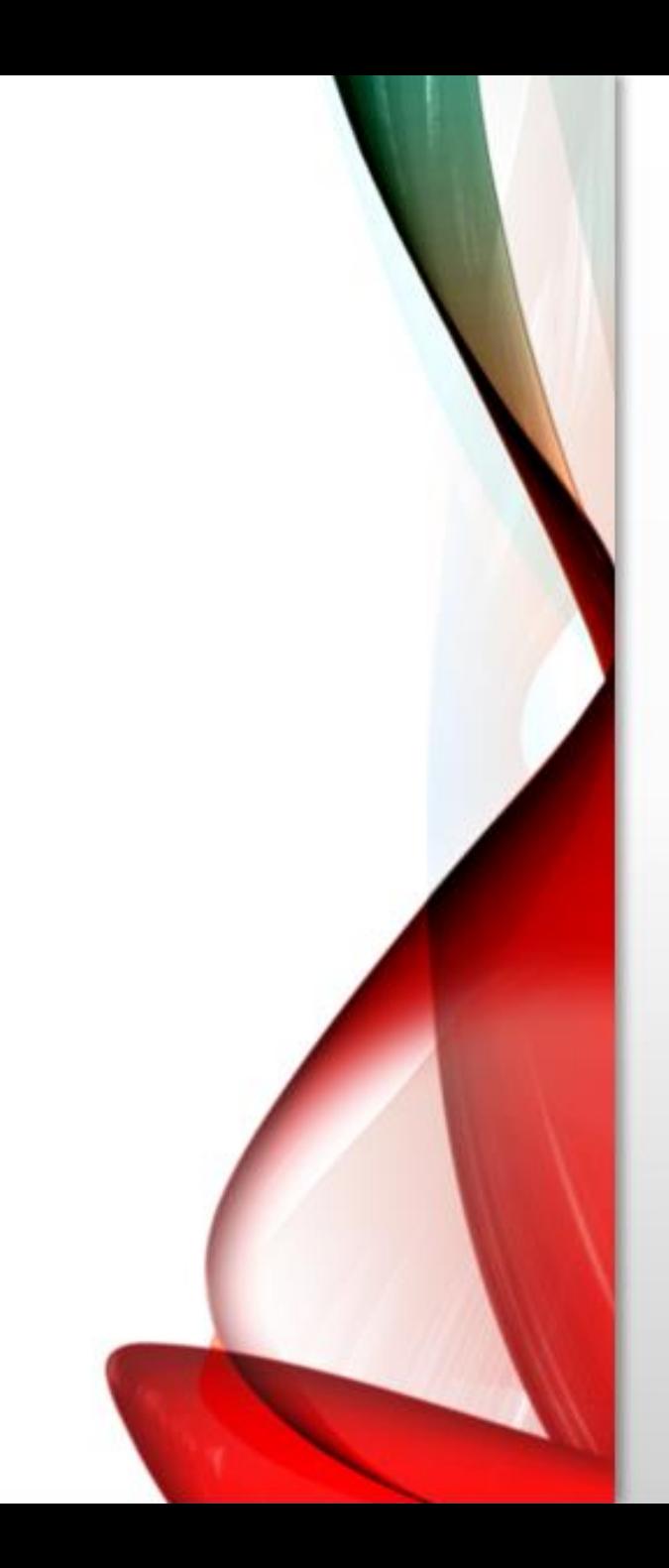

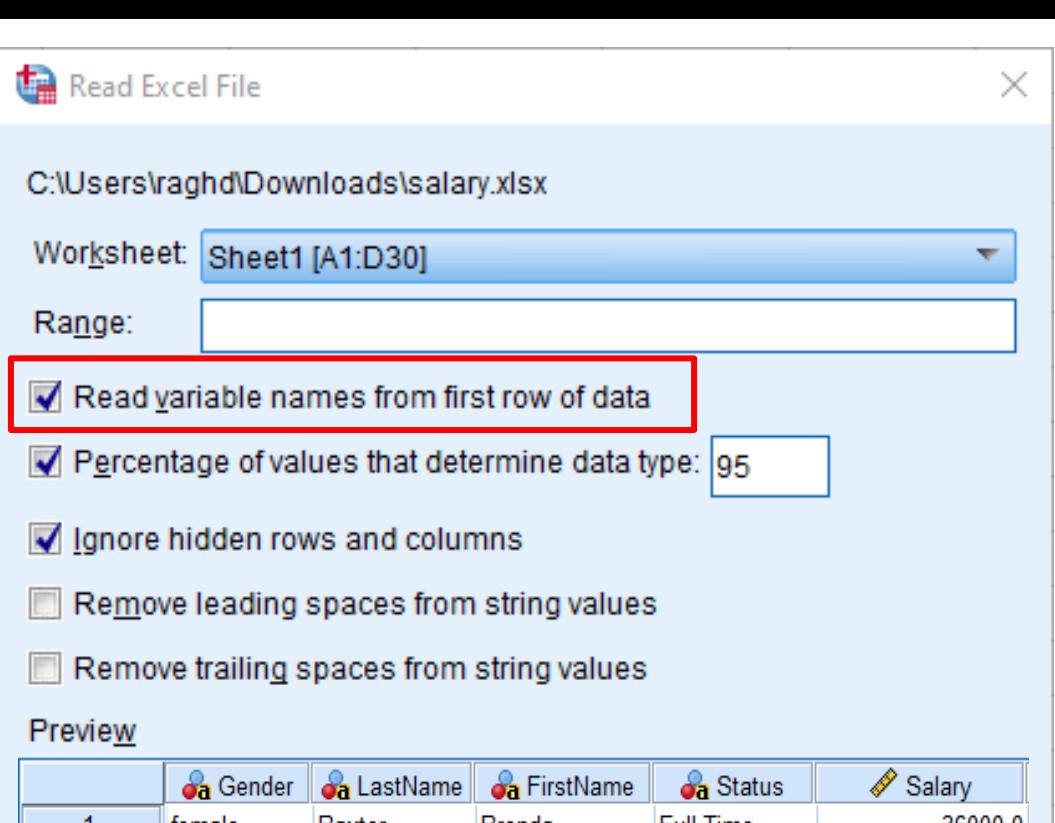

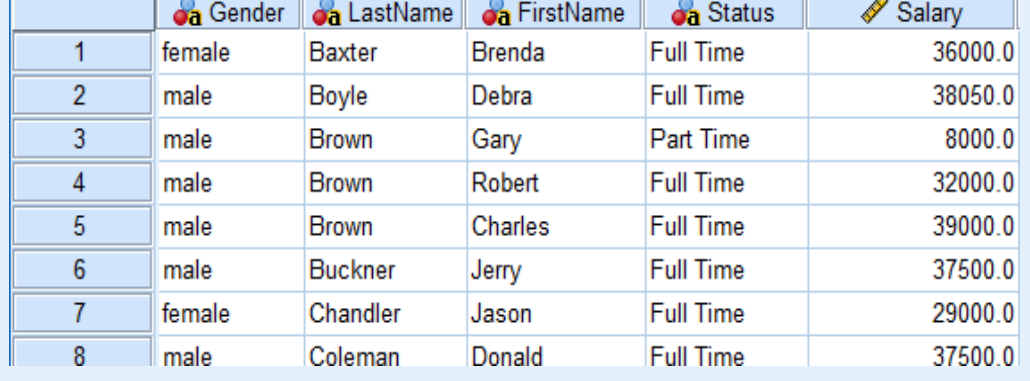

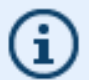

OK.

Paste

Final data type is based on all data and can be different from the<br>preview, which is based on the first 200 data rows. The preview displays only the first 500 columns.

Reset

Cancel

Help

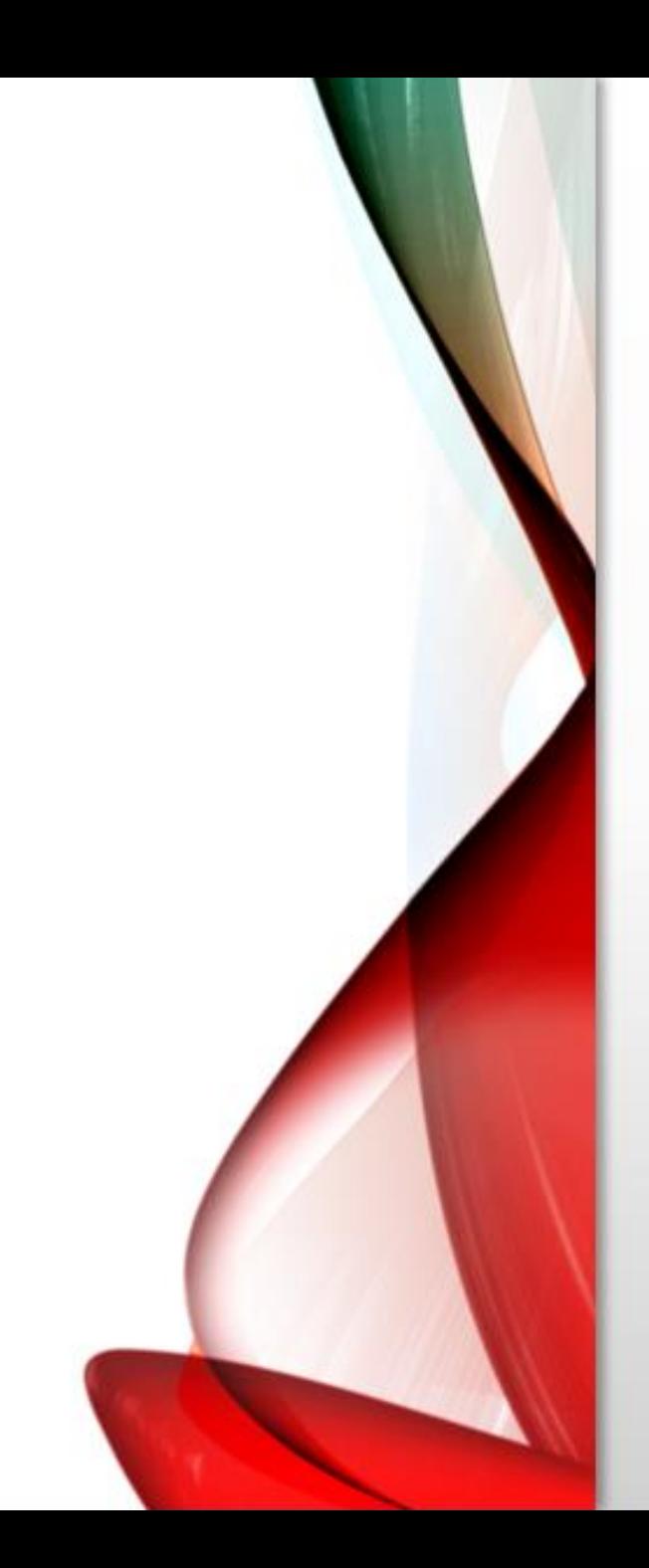

• Defines the order in which data are arranged in the data file and displayed on your screen

• When you sort by a variable, X, then you are arranging all observations in the file by the values of X, either in increasing or decreasing values of X.

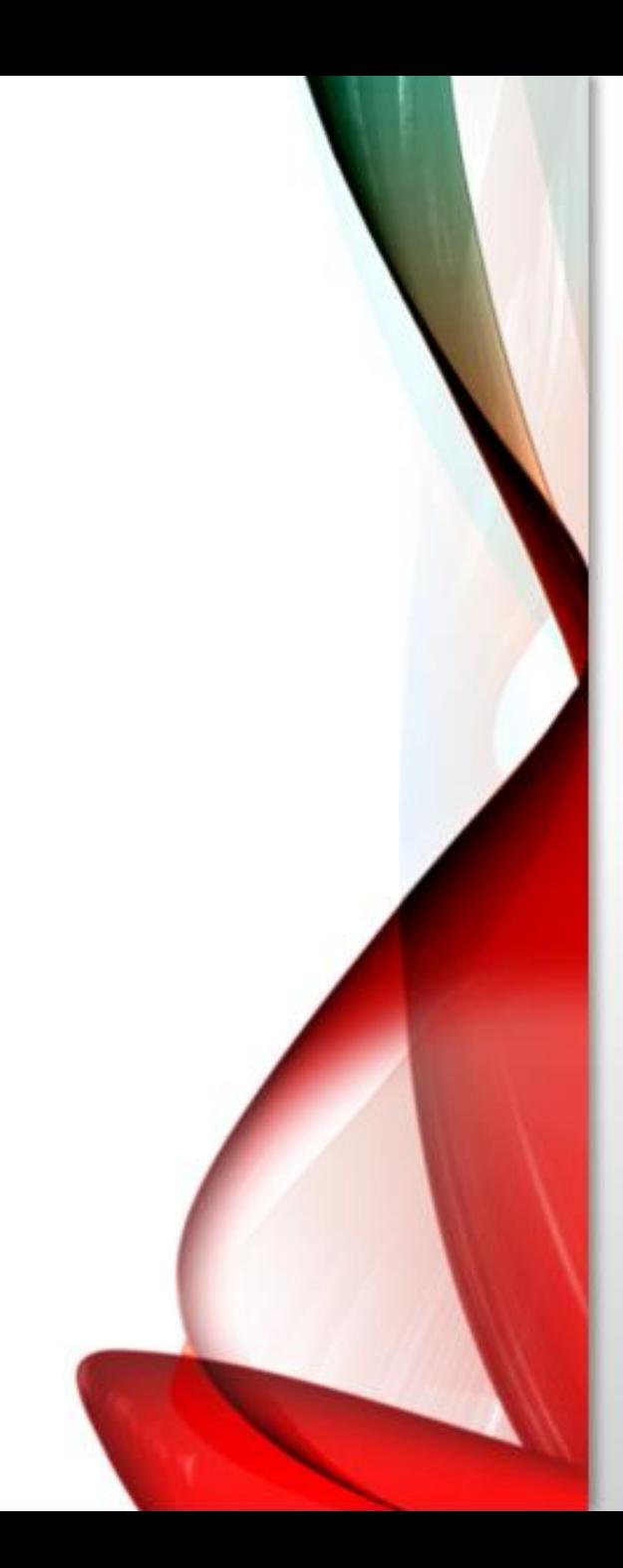

- If X is string variable, then the order is alphabetical.
- If it is numerical, then the order is by magnitude of the value.

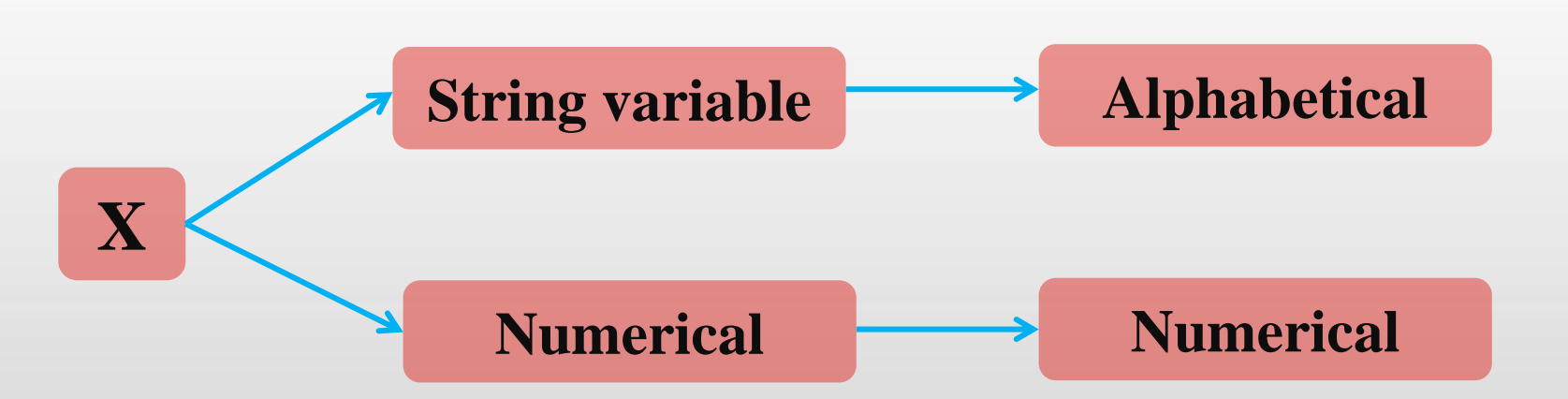

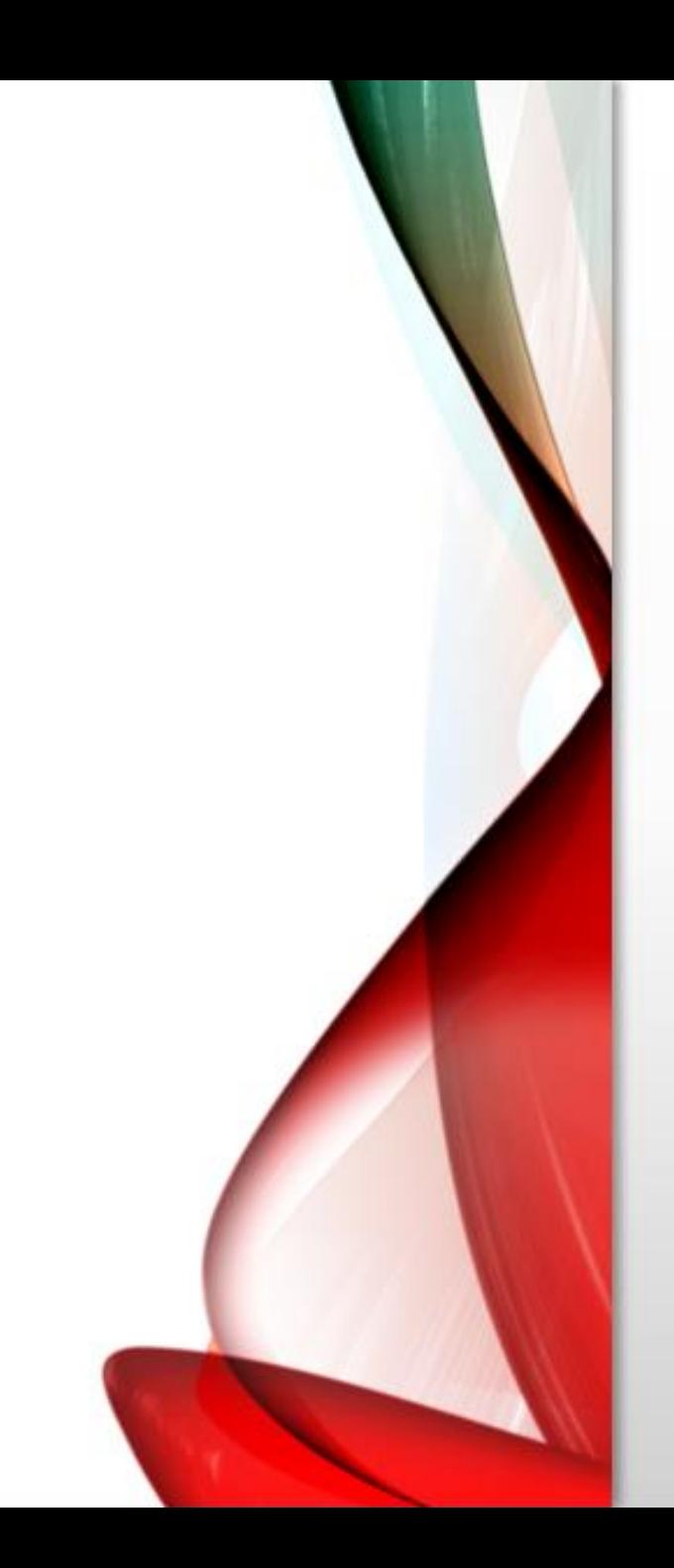

• Go to Data/Sort Cases, then choose the variable and the type of sorting (ascending, or descending).

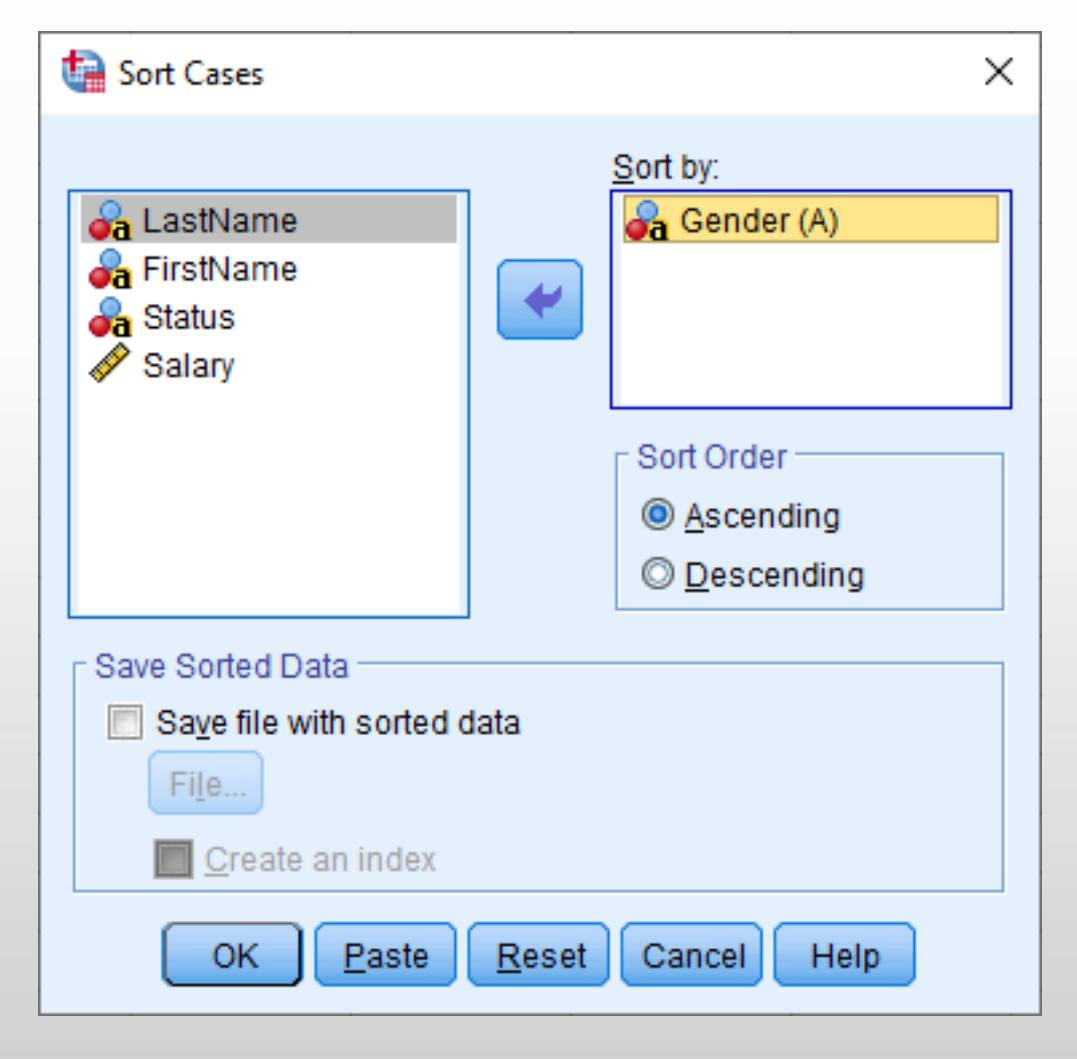

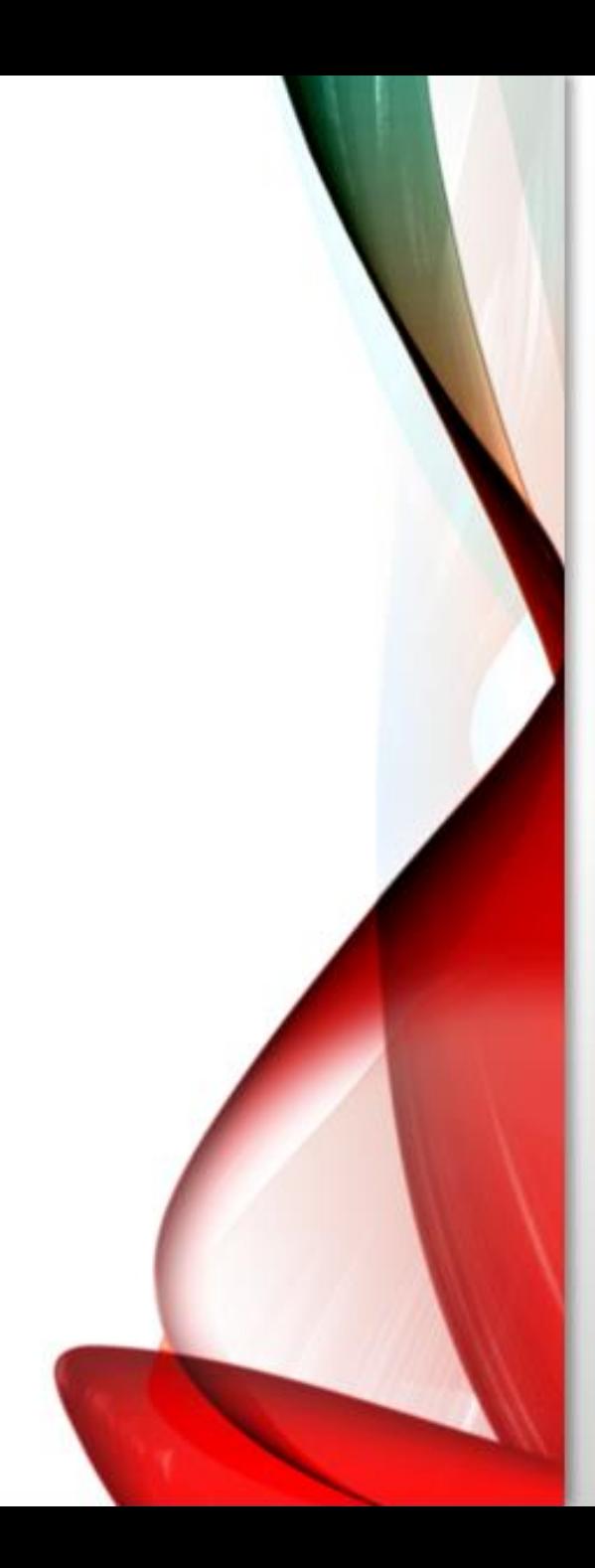

• The order of selection is important

• first the data file will be organized by gender. Then within each gender group, the data will be sorted by FirstName alphabetically.

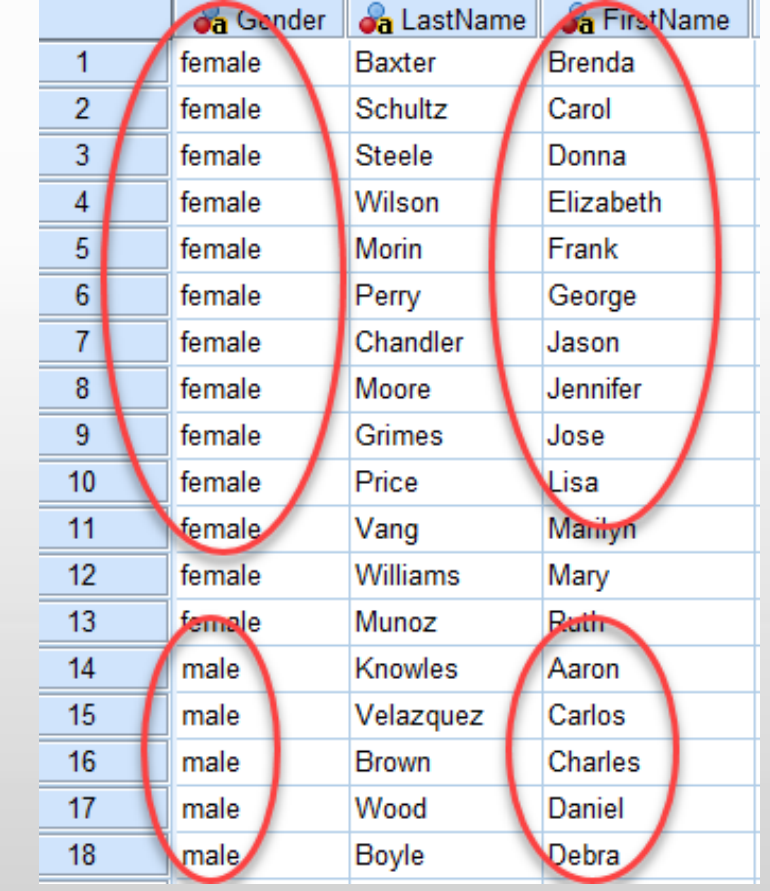

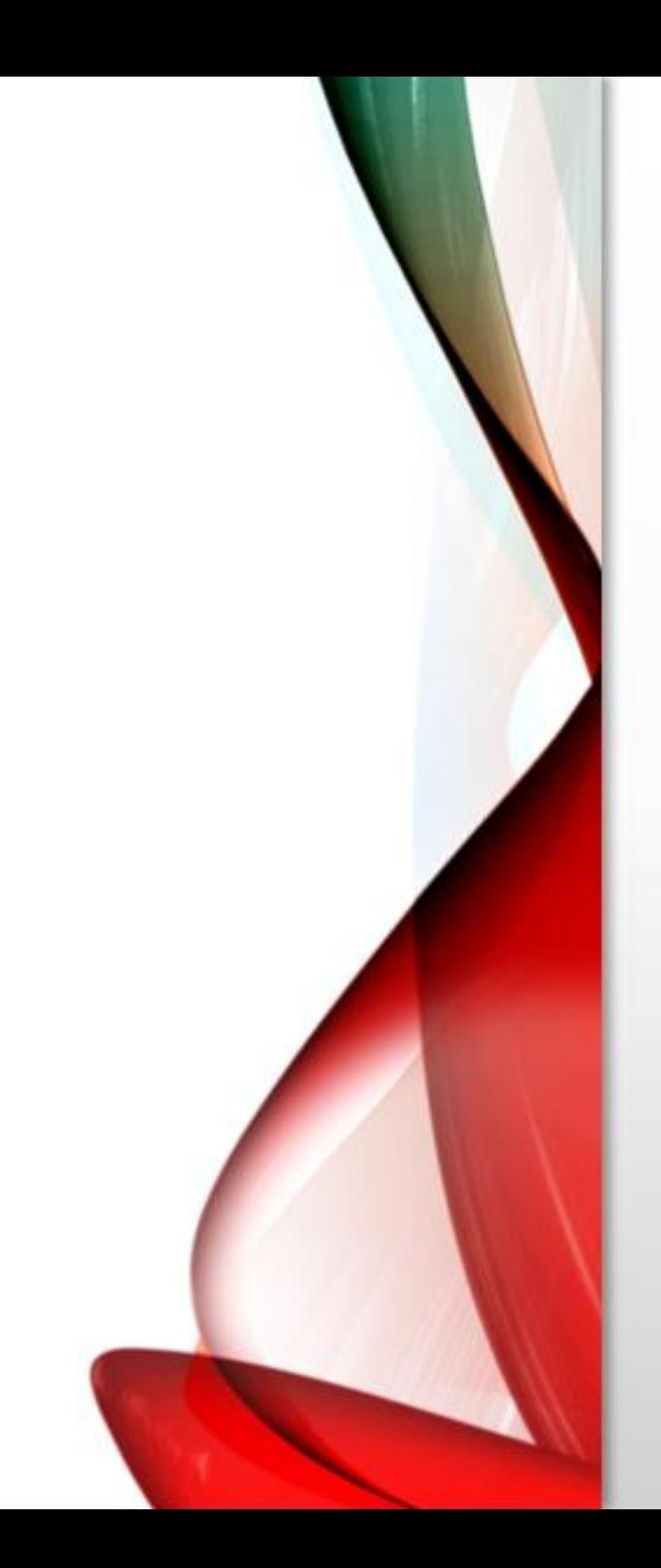

• Because of the alphabetically sorting, all females (gender  $=$ female) will be before any males (gender = male). Then, within the group of females, sorting will be done by FirstName alphabetically also.

• Let's assume you want to order First Name in reverse. Click on FirstName in the box "Sort by" and then choose the option "Descending" in the area "Sort Order." Click on "OK".

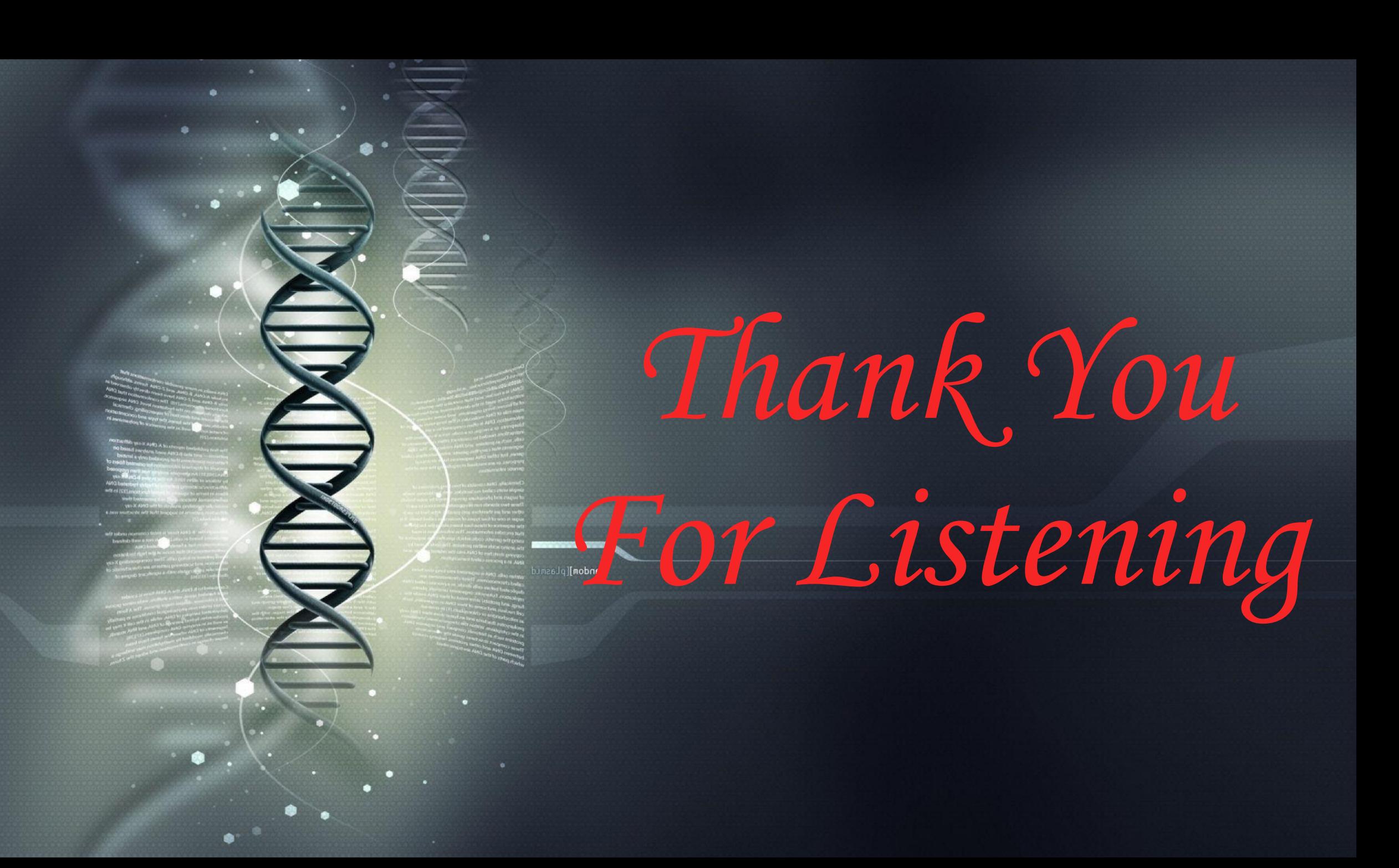